# **Add Picmonic to Your D2L Course**

Last Modified on 06/24/2021 2:18 pm CDT

## **Getting Your Course Set Up**

- 1. Send an email to VTAC@lonestar.edu ().
- 2. Include a list of the courses, complete with section numbers and terms, in which you want to use Picmonic.

### **Adding Picmonic Content**

#### **Add Using Quicklinks**

1. From the D2L HTML editor, click the**Insert Quicklink** button.

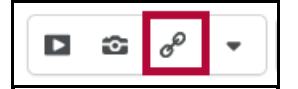

2. Select the appropriate Picmonic link.

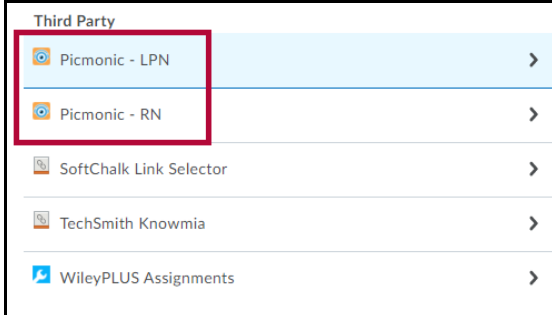

#### **Add Using Add Existing Activities**

- 1. From content, click **Add Existing Activities.**
- 2. Select the appropriate Picmonic link.

#### **Copy Picmonic Links**

- 1. Verify Picmonic is available in the new course(s).
- 2. Copy the course as usual. The links will copy over without incident.

For troubleshooting information, contact Picmonic (https://www.picmonic.com/pages/company/contact-us/).